6 Steps for Editing Top Blue Button "Edit/Confirm Email" (Aug 11, 2015)

1. Click on pencil

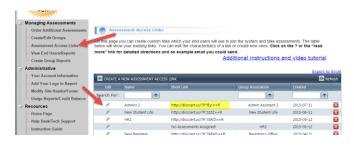

2. Select top blue button

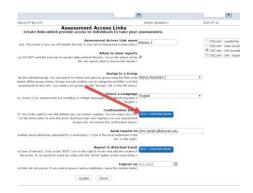

3. Click "Design" Button

4. Delete "Subject" & Body & replace with copy below. Then "Save Email"

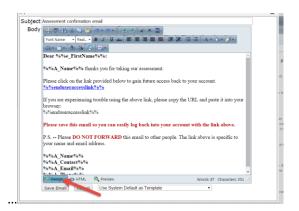

## Subject:

**DISC Assessment Information** 

## **Body:**

You will receive your DISC Report as soon as you complete your Online DISC Assessment. Please:

- 1.Print your complete DISC Report and then fill in page 8, "Create Your Own DISC Summary."
- 2.On bottom of page 8, please jot down what were 3 key responsibilities you had on the day you took the assessment.

With these 2 tasks completed your instructor will be able to provide you with additional insights. Thank you for taking the time.

5. Once Added... Click "Save Email."

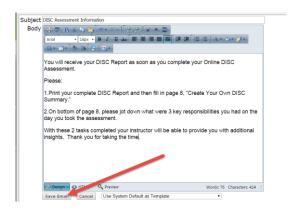

6. Click "Update"

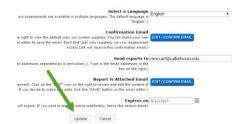